# Instructions for Installing the SAFARI Montage<sup>®</sup> SuperSet XXXIII Supplemental Drive

#### OVERVIEW

The SAFARI Montage SuperSet XXXIII Supplemental drive you have just received works in conjunction with earlier release SuperSet content drive(s) to provide new content to your SAFARI Montage server.

### CONTENTS

• SAFARI Montage SuperSet XXXIII Supplemental Content Drive

#### PREREQUISITES:

- SAFARI Montage 6.2.20
- Any combination, high or low resolution, of the following previously released SuperSets:
  - o SuperSet XX
  - o SuperSet XXI
  - o SuperSet XXII
  - SuperSet XXIII
  - SuperSet XXIV
  - o SuperSet XXV
  - o SuperSet XXVI
  - o SuperSet XXVII
  - o SuperSet XXX
  - SuperSet XXXI
  - SuperSet XXXII
- Available drive bay

#### PLEASE READ THESE INSTRUCTIONS IN THEIR ENTIRETY BEFORE YOU BEGIN:

- Review any questions with Technical Support in advance. Please note that SAFARI Montage Technical Support is available Monday – Friday from 8 a.m. to 6 p.m. Eastern Time and they may be contacted by telephone at 800-782-7230 or online via <u>http://www.safarimontage.com/support</u>.
- The SAFARI Montage SuperSet XXVIII Supplemental drive is to be permanently installed in tandem with currently installed SuperSet content drives. Currently installed drives must remain in the server for the supplemental drive to function properly.
- Removal of the supplemental drive is required when replacing the primary content drive(s).

#### **UPGRADE INSTRUCTIONS:**

- 1. Shut down the SAFARI Montage server:
- a. If performing the server shut down from the **web interface**:
  - i. Navigate to ADMIN > Tools > Reboot and Shut Down.
  - ii. Click on the **Shut Down** button
  - iii. Click **Shut Down** again to verify that you wish to shut down the server.
- b. If performing the server shut down from the **console**:
  - i. Select option **#3 Advanced**, followed by option **#7 Shut Down**.
- 2. Drive configuration requirement vary depending on your server model. Identify your server model and follow the appropriate instructions below.

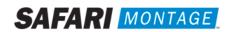

- a. Dell-manufactured servers: If installing content drive(s) in one of the following models, please proceed to page 5 to complete additional drive configuration steps, before returning here to continue at step 4.
  - T-420 •
  - T-440X
  - T-86X
- RM-440X • RM-640
- RM-640X

•

- RM-126X •
- RM-128X •

- WAN-880X
- WAN-1240
- WAN-1212X
- WAN-1216X
- b. WAN-1212: If installing content drive(s) in a WAN-1212, please proceed to page 5 to complete additional drive configuration steps, before returning here to continue at step 4.
- c. If installing in any other model server:

Insert the received SuperSet XXXIII Supplemental Content Drive(s) into the next available open i. bay(s) of the server. Make certain that each drive sled latch clicks into place, ensuring proper drive seating.

Note: If installing this drive into a RM-820 or WAN-840, the drive must be installed in bay 1, 2, 3 or 4 as shown below:

| Bay 4            | Bay 5 | Ba <del>y 6</del> | Bay 7 |
|------------------|-------|-------------------|-------|
| Bay 0 / OS Drive | Bay 1 | Bay 2             | Bay 3 |

- ii. Power on the server.
- 4. Log in to the SAFARI Montage web interface with Administrator privileges.
- 5. Navigate to ADMIN -> Tools -> System Volumes.
- 6. Click on the Manage Supplemental Drives link at the top of the page.

| SAFARI<br>MONTAGE           | Administrator   log sut                  |              |              |             |           |           |               | SEARCH |
|-----------------------------|------------------------------------------|--------------|--------------|-------------|-----------|-----------|---------------|--------|
| MONTAGE, SAM                |                                          | DASHEGARD    | SEARCH       | SUBJECTS    | STANDARDS | PLAYLISTS | MODULES       |        |
| Content & Modules           | Map Volumes   Clear Counts   Clear Order | Manage Suppl | emental Onve | Map Playtes | Terms     |           |               |        |
| Data Recovery               |                                          | -            |              | /           |           |           | n Volumes (lo |        |
| Reporting                   |                                          |              | Volu         |             |           | Syster    | n volumes (lo | cal)   |
| Settings                    | da1.bde                                  |              |              |             |           |           |               |        |
| Tools                       | da2 bde                                  |              |              |             |           |           |               |        |
| Allow Remote Access         |                                          |              |              |             |           |           |               |        |
| APC UPS Munitor             | da3.bde                                  |              |              |             |           |           |               |        |
| Bandwidth (live)            | da4.bde                                  |              |              |             |           |           |               |        |
| Bandwidth Restrictor        |                                          |              |              |             |           |           |               |        |
| Bookmark Thumbnail Check    |                                          |              |              |             |           |           |               |        |
| Configurable Options        |                                          |              |              |             |           |           |               |        |
| Connections SMB (ilve)      |                                          |              |              |             |           |           |               |        |
| Connections TCP (live)      |                                          |              |              |             |           |           |               |        |
| Content Packages Statistics |                                          |              |              |             |           |           |               |        |
| Content Updates Queue       |                                          |              |              |             |           |           |               |        |
| 08 Cache                    |                                          |              |              |             |           |           |               |        |
| Dick Space Info (live)      |                                          |              |              |             |           |           |               |        |
| Haindenance                 |                                          |              |              |             |           |           |               |        |
| Ping                        |                                          |              |              |             |           |           |               |        |
| Reboot and Shut Down        |                                          |              |              |             |           |           |               |        |
| Server Boot Times           |                                          |              |              |             |           |           |               |        |
| Server Load (live)          |                                          |              |              |             |           |           |               |        |
| Server Load Averages (live) |                                          |              |              |             |           |           |               |        |
| Service Logs (live)         |                                          |              |              |             |           |           |               |        |
| Software Update History     |                                          |              |              |             |           |           |               |        |
| Space Available             |                                          |              |              |             |           |           |               |        |
| System DB Restore           |                                          |              |              |             |           |           |               |        |
| System Volumes              |                                          |              |              |             |           |           |               |        |
| Traceroute                  |                                          |              |              |             |           |           |               |        |

7. Link the supplemental drive to the installed content drive(s) by clicking on the Link action. When linking is complete, click Return to Supplemental Drive Management to verify the link status and link an additional drive.

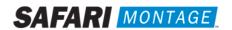

**Note:** One supplemental drive can be linked to only one high resolution content drive and one low resolution content drive. If multiple content drives exist, multiple supplemental drives can be installed and linked.

| Maxage Supplemental Content Drives                                |                                                                      |                           |                                         | Manage Supplemental Content Drives         |                                                                                                    |                          |       |
|-------------------------------------------------------------------|----------------------------------------------------------------------|---------------------------|-----------------------------------------|--------------------------------------------|----------------------------------------------------------------------------------------------------|--------------------------|-------|
| One Supplemental Drive can be linked to                           | to a maximum of one High Resolution content drive and one Low/Medium | Resolution content drive. |                                         | Lawling draves /mm0/da2.tole /mm1/da4.tole |                                                                                                    |                          |       |
| Supplemental Drive                                                | Volume Status Actions                                                |                           | Return to Supplemental Drive Management |                                            |                                                                                                    |                          |       |
|                                                                   | MontageSuperSetXXIV_2TB (/mnt/da2.bds) Not Linked Link               |                           |                                         |                                            |                                                                                                    |                          |       |
| 9525 1TB Supplemental Content Drive (mnt/da4.bde)                 | MontageSuperSet000V_278_HRES (Inntida3.bde) Not Linked Link          |                           |                                         |                                            |                                                                                                    |                          |       |
|                                                                   |                                                                      |                           |                                         |                                            |                                                                                                    |                          |       |
| Unlinke                                                           | d Supplemental Dr                                                    | rives                     |                                         | Supple                                     | emental Drive Linki                                                                                        | ing                      |       |
| Unlinke                                                           | d Supplemental Dr<br>Narage Supplemental Context Drives              | rives                     |                                         | Supple                                     | emental Drive Linki<br>Maage Supplemental Context Drives                                                   | ing                      |       |
|                                                                   |                                                                      | rives                     |                                         |                                            |                                                                                                    | 5                        |       |
| Complete                                                          |                                                                      | rives                     |                                         |                                            | Manage Supplemental Content Drives                                                                         | 5                        | Activ |
| Unlinke<br>Compases<br>Richars to Disciplemental Drive Management |                                                                      | rives                     |                                         | One Supplemental Drive can be linked to    | Manage Supplemental Content Drives<br>to a maximum of one High Resolution content drive and one Low Medium | Resolution content drive | Actio |

Supplemental Drive Link Complete

Supplemental Drives Linked

8. After supplemental drive linking is complete, activate all new packages – ADMIN > Content & Modules > Activate ALL.

Note: New package licensing has been pre-entered and is ready to activate.

For customers using the **SAFARI Montage WAN Manager** module, continue with **Steps 9 and 10**; else skip to **Step 11**.

- Assign new packages, mirroring assignments for retiring packages ADMIN > WAN Manager > Schools. A Package map of new and retiring packages is on page 3.
- 10. Un-assign retiring packages from all schools **ADMIN** > **WAN Manager** > **Schools**.
- 11. Deactivate retiring packages ADMIN > Content & Modules > Content Packages.
- 12. Remap Playlists and Lessons by navigating to ADMIN > Tools > System Volumes and clicking on the Map Playlist and Lesson Items link.

~ THIS COMPLETES THE DRIVE INSTALLATION ~

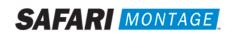

### ΡΑСКАGE ΜΑΡ

#### Notes:

- 300K **Spanish** packages may be deactivated for all packages below as Spanish titles are included in new packages.
- Each package listed below refers to all formats and bitrates for the noted package.

| New Packages, Which Will Activate Upon                        |   | Replaces These Package(s), Which Are to Be                                                                                                    |
|---------------------------------------------------------------|---|----------------------------------------------------------------------------------------------------|
| "Activate All"                                                |   | Unassigned & Deactivated                                                                                                    |
| G112907xx – Core K-8 Content Package (2015)                   | > | All prior versions of Core K-8 Content Packages, Reading<br>Rainbow Content Packages, Eyes on the Prize Content<br>Packages                                                                            |
| G198005xx – K-8 Super Core (2015)                             | > | All prior versions of Core K-8, K-8 Super Core, Reading<br>Rainbow, Eyes on the Prize and K-6 Supplemental, whose<br>new name is K-8 Expansion.                                                        |
| G198104xx – K-8 Expansion (2015)                              | > | All prior versions of <b>K-6 Supplemental</b><br>All prior versions of <b>K-8 Expansion</b>                                                                                                    |
| G113306xx - Core 9-12 Content Package (2015)                  | > | All prior versions of 9-12 Core Content Packages and Eyes on the Prize Content Packages                                                                                                    |
| G129807xx - 9-12 Super Core Content Package (2015)            | > | All prior versions of 9-12 Super Core Content Packages, Eyes<br>on the Prize Content Packages<br>All versions of G1121 - Additional SM 9-12<br>G1298S02MN - 9-12 Super Core Content Package (Spanish)  |
| G129407xx – 9-12 Expansion (2015)                             | > | All prior versions of <b>9-12 Expansion</b><br>All versions of G1121 - Additional SM 9-12                                                                                                    |
| G112507xx - Core K-12 Content Package (2015)                  | > | All prior versions of Core K-12 Content Packages, Rainbow<br>Content Packages and Eyes on the Prize Content Packages                                                                                   |
| G131807xx - K-12 Super Core Content Package (2015)            | > | All prior versions of Core K-12 Content Packages, K-12 Super<br>Core Content, Reading Rainbow Content Packages and Eyes<br>on the Prize Content Packages<br>All versions of G1121 - Additional SM 9-12 |
|                                                               |   | G1311S02MN K-12 Super Core Content Package (Spanish)                                                                                                    |
| G126405xx - Cyber-Science Interactive 3D Model Package (2014) | > | All prior versions of Cyber-Science Interactive 3D<br>Model Package<br>Note: Remap prior package titles using Admin > Tools >                                                                          |
|                                                               |   | System Volumes > Map Playlist and Lesson Items to Cyber-<br>Science 2014 Package                                                                                                    |
| G974309xx - American Schools Overseas K-8 (2015)              | > | All prior versions of American Schools Overseas K-8                                                                                                    |
| G974709xx - American Schools Overseas 9-12 (2015)             | > | All prior versions of American Schools Overseas 9-12                                                                                                    |
| G975609xx - American Schools Overseas K-12 (2015)             | > | All prior versions of American Schools Overseas K-12                                                                                                    |
| G980409xx - Canadian K-9 Content Package (2015)               | > | All prior versions of Canadian K-9 Content Package                                                                                                    |
| G981209xx - Canadian 9-12 Content Package (2015)              | > | All prior versions of Canadian 9-12 Content Package                                                                                                    |
| G980809xx - Canadian K-12 Content Package (2015)              | > | All prior versions of Canadian K-12 Content Package                                                                                                    |
| G122502 – Visual Dictionary Interactive Image Package (2014)  | > | Prior version of <b>Visual Dictionary Interactive</b><br><b>Note:</b> All prior version references will be mapped to Visual<br>Dictionary 2014 references                                              |

## Package Map Continued:

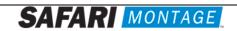

| G1302MN – Career Clips Content Package (300k)                  | > | All prior versions Career Clips Content Packages                             |
|----------------------------------------------------------------|---|------------------------------------------------------------------------------|
| G999202N – National Archives Digital Resources (2015)          | > | All prior versions of <b>Digital Resources from the</b><br>National Archives |
| G200903N – TED-Ed Web Links Content Package (2016)             | > | All prior versions of TED-Ed Web Links                                       |
| G198702N – Teaching Channel Web Links Content Package (2016)   | > | All prior versions of Teaching Channel Web Links                             |
| G999402N – Khan Academy Web Links Content Package (2016)       | > | All prior versions of Khan Academy Web Links                                 |
| G200602N – Scholastic Channel Web Links Content Package (2016) | > | All prior versions of Scholastic Channel Web Links                           |
| G999502N – FEMA Digital Resources Content Package (2016)       | > | All prior versions of FEMA Digital Resources                                 |
| G118303N – The World Factbook Content Package (2016)           | > | All prior versions of The World Factbook                                     |

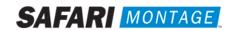

### **Dell Manufactured Servers**

For the following Dell-manufactured servers, Virtual Disk Management will need to be configured:

• T-420

T-440X

T-86X

- •
- - RM-640X

RM-440X

RM-640

- RM-126X
- RM-128X

- WAN-880X
- WAN-1240
- WAN-1212X
- WAN-1216X

To do so, perform the following on system boot:

- 1. Insert all new content drive(s) into the next available open bay(s) of the server. Make certain that each drive sled latch clicks into place, ensuring proper drive seating.
- 2. Power on the server.
- 3. When prompted, press **<CTRL>+<R>** to access Virtual Disk Management. If prompted, press **<C>** and/or **<Y>** when accessing Virtual Disk Management.
- 4. Use the arrow keys and navigate the Virtual Disk Management screen and select the **PERC controller** (top node).
- 5. Press **<F2>** to open the properties sub-menu and choose "Foreign Config".
  - a. If "Foreign Config" is un-selectable and "Unconfigured Physical Disks" appear in Virtual Disk Management, continue to step 8
- 6. Select **Clear** from the Foreign Config sub-menu.
- 7. Use the arrow keys to select "Yes" and press <Enter>.
  - a. "Unconfigured Physical Disks" will appear in Virtual Disk Management
- 8. Use the arrow keys and navigate the Virtual Disk Management screen and select the **PERC controller** (top node).
- 9. Press the **<F2>** to open the properties sub-menu and choose **"Create New VD"**.
- 10. Using the **<Tab>** key, navigate to the **"Physical Disk"** list and select the first disk in the list (use the spacebar to select).
- 11. Using the **<Tab>** key, navigate to **"OK"** and press **<Enter>**.
- 12. Use the arrow keys to select "Yes" and press <Enter> when prompted about skipping initialization.
  - a. New VD will appear in Virtual Disk Management.
- 13. Repeat steps 6 through 10 for all remaining **"Unconfigured Physical Disks"**. When all unconfigured disks have been added as Virtual Disks, continue to step 12.
- 14. Press **<ESC>** key and select **"OK"** to exit Virtual Disk Management.
- 15. Press **<CTRL +ALT+DEL>** to reboot the server.
- 16. Return to step 4 on page 2.

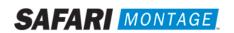

For the WAN-1212 server, the MegaRAID BIOS will need to be configured. To do so, perform the following on system boot prior to installing any new drives:

- 1. Access the LSI MegaRAID SAS controller BIOS by pressing **<Ctrl>+<H>** when prompted during boot up.
- 2. Click the **Start** button to access MegaRAID BIOS Config Utility.

| Adapter No. | Bus No. | Device No. | Туре                     | Firmware Version |
|-------------|---------|------------|--------------------------|------------------|
| ). 🕑        | 9       | 0          | LSI MegaRAID SAS 9260-4i | 2.70.03-0862     |

3. Insert a single new content drive into the next available open bay of the server. Make certain that each drive sled latch clicks into place, ensuring proper drive seating.

Wait approximately 30 seconds and then click the **Scan Devices** link from Navigation to access to the Foreign Configuration page.

**Note:** If you have more than one new drive you will repeat steps 3 through 15 for each drive.

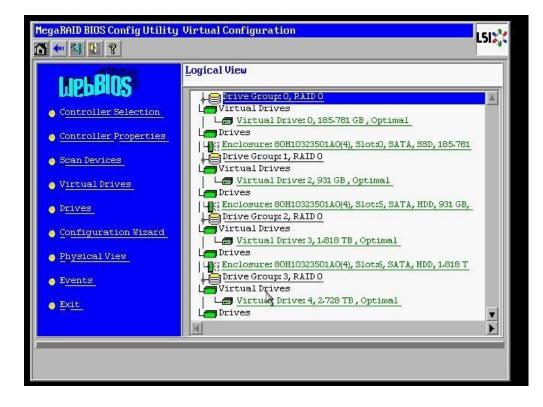

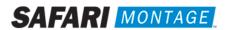

4. When prompted, click on the **Clear** button to clear the foreign configuration of the drive. Then click **Yes** to confirm and return to the Logical View.

| eign configuration will be lost. Do you want to proceed?<br> |
|--------------------------------------------------------------|
|                                                              |
|                                                              |
|                                                              |
|                                                              |

5. Click **Configuration Wizard** link from Navigation to access the Configuration Wizard.

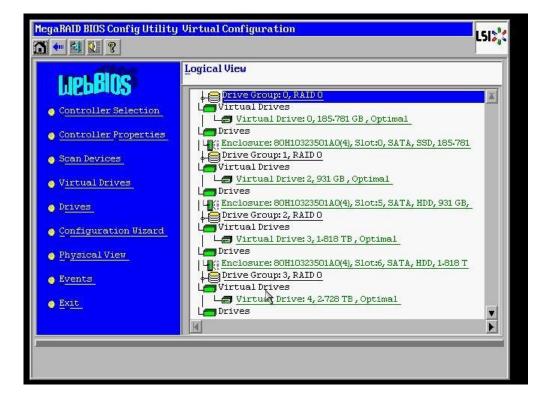

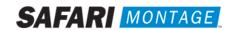

6. Select Add Configuration and click Next to continue.

| MegaRAID BIOS Config Utilit  | y Configuration Wizard                                                                                                    | .51💸 |
|------------------------------|----------------------------------------------------------------------------------------------------|------|
|                              | es you through the steps for configuring the MegaRAID<br>tly. The steps are as follows:                                                           |      |
| 1. Drive Group definitions   | Group drives into Drive Groups.                                                                                                    |      |
| 2. Virtual Drive definitions | Define virtual drives using those drive groups.                                                                                                   |      |
| 3. Configuration Preview     | Preview configuration before it is saved.                                                                                                    |      |
| Please choose appropriate o  | configuration type:                                                                                                    |      |
| Clear Configuration          | Allows you to clear existing configuration only.                                                                                                  |      |
| C New Configuration          | Clears the existing configuration. If you have any existing da<br>in the earlier defined drives, the data will be lost.                           | ata  |
| ⊙ Add Configuration          | Retains the old configuration and then adds new drives to the configuration. This is the safest operation as it does not result in any data loss. | 2    |
|                              | 4                                                                                                    |      |
|                              | 🗙 Cancel 🛛 🛶 Ne                                                                                                    | ext  |
|                              |                                                                                                    |      |
|                              |                                                                                                    |      |
|                              |                                                                                                    |      |
|                              |                                                                                                    |      |

7. Select Manual Configuration under the Configuration Method and click Next to continue.

| Megal | RAID BIOS Config Utility | Configuration Wizard    |                  |              | LSIX            |
|-------|--------------------------|-------------------------|------------------|--------------|-----------------|
| Sele  | ect Configuration Method | :                       |                  |              |                 |
| ē     | Manual Configuration     |                         |                  |              |                 |
|       | Manually create drive g  | groups and virtual driv | es and set their | parameters a | as desired.     |
| C     | Automatic Configuratio   | n                       |                  |              |                 |
| 100   | Automatically create th  | ne most efficient confi | guration.        |              |                 |
|       | <u>R</u> edundancy:      | Redundancy when pos     | ssible           | V            |                 |
|       |                          |                         | 🗙 Cancel         | <u>B</u> ack | m⇒ <u>N</u> ext |
|       |                          |                         |                  |              |                 |
|       |                          |                         |                  |              |                 |
|       |                          |                         |                  |              |                 |
|       |                          | X                       |                  |              |                 |
|       |                          |                         |                  |              |                 |
|       |                          |                         |                  |              |                 |
|       |                          |                         |                  |              |                 |
|       |                          |                         |                  |              |                 |

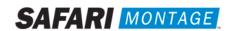

8. Select the newly installed hard drive from the **Drives** list and click the **Add To Array** button.

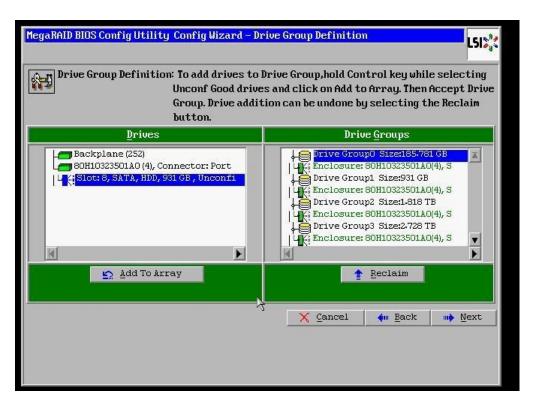

9. Click on the **Accept DG** button, to accept the Drive Group from under the **Drive Groups** and click **Next** to continue.

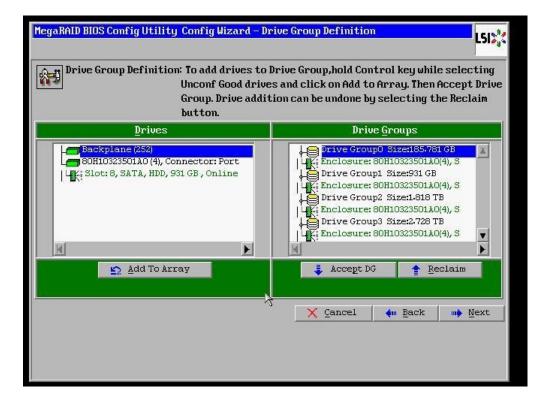

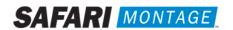

10. Select the hard drive from the **Array With Free Space** drop down and click the **Add to SPAN** button. The hard drive should move to the **Span** window. Click **Next** to continue.

| MegaRAID BIOS Config Utilit | y Config Wizard – Sp | an Definition                                                                                                    | RAID BIOS Config Utilit | y Config Wizard – Sj | Dan Definition                                                                                                    |
|-----------------------------|----------------------|----------------------------------------------------------------------------------------------------|-------------------------|----------------------|----------------------------------------------------------------------------------------------------|
| Span Definition:            | drop-down.Click o    | to a Span, select an array hole from the<br>n Add To Span. Array hole will be added to the<br>dition can be undone by selecting the | Span Definition:        | drop-down.Click o    | to a Span, select an array hole from the<br>n Add To Span. Array hole will be added to the<br>ddition can be undone by selecting the |
| Array <u>W</u> ith Free     | Space                | Span                                                                                                    | Array With Free         | Space                | Span                                                                                                    |
| Drive Group#,Holes0,R5,1.   | 819 TB 🛛             |                                                                                                    |                         | V                    | DELVE GRoups4,R5,1.819/TB                                                                                                    |
|                             | PAN                  | 1 Reclaim                                                                                                    | 🔄 💁 🛓 dd to SF          | PAN                  | reclaim                                                                                                    |
|                             | ß                    | X Cancel 🐠 Back 🕪 Next                                                                                                    |                         | Ŕ                    | X Cancel 🔶 Back 🕪 Next                                                                                                    |

11. Click on the **Update Size** button.

| MegaRAID BIOS Co     | mfigUtility ConfigWizard | - Virtual Drive Definition                 |
|----------------------|--------------------------|--------------------------------------------|
| RAID Level           | RAIDO                    | Virtual Drives                             |
| <u>S</u> trip Size   | 256 KB                   |                                            |
| Access Policy        | RW                       |                                            |
| Read <u>P</u> olicy  | Ahead y                  |                                            |
| Write Policy         | Write Through            |                                            |
| I <u>O</u> Policy    | Direct 💌                 |                                            |
| <u>D</u> rive Cache  | NoChange 💌               | Next LD, Possible RAID Levels<br>R0:931 GB |
| Disable B <u>G</u> I | No                       |                                            |
| Select Size          | GB 🔽                     | Update Size                                |
|                      | 🖡 Accept                 | Reclaim                                    |
|                      |                          | Cancel 🖣 Back 🕪 Mext                       |
|                      |                          |                                            |
|                      |                          |                                            |

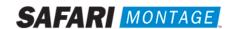

12. Click on the **Accept** button to save the drive configuration. Click on the **Yes** button when prompted regarding use of **Write Through mode**. Click on **Next** to continue.

| MegaRAID BIOS Co     | mfig Utility Config Wizard - | Virtual Drive Definition                     | MegaRAID BIOS Config Utility Confirm Page                                                                                      |
|----------------------|------------------------------|----------------------------------------------|----------------------------------------------------------------------------------------------------|
| RAID Level           | RAID 5                       | <u>V</u> irtual Drives                       |                                                                                                    |
| Strip Size           | 64 KB                        |                                              | Write Through mode eliminates risk of losing cached data in case of power failure.<br>But it may result in slower performance. |
| Access Policy        | RW                           | Drive Group 1                                |                                                                                                    |
| Read <u>P</u> olicy  | Adaptive                     | Drive Group 2                                | Are you sure you want to select Write Through mode?                                                                            |
| <u>Write Policy</u>  | Write Through                | Drive Group 4                                |                                                                                                    |
| IQ Policy            | Direct 🔻                     |                                              |                                                                                                    |
| Drive Cache          | NoChange 🔻                   | Next LD, Possible RAID Levels<br>R5:1-819 TB |                                                                                                    |
| Disable B <u>G</u> I | No                           |                                              |                                                                                                    |
| Select Size          | 1.819 TB 🔻                   |                                              |                                                                                                    |
|                      | 🗼 Accept                     | 🔆 🐑 Reclaim                                  | 7                                                                                                    |
|                      |                              | X Cancel 🗰 Back 🕪 Mext                       |                                                                                                    |
|                      |                              |                                              |                                                                                                    |
|                      |                              |                                              |                                                                                                    |

13. Click **Accept** to save the virtual drive configuration and then click **Yes** to confirm.

| MegaRAID BIOS Config Utility Config Wizard - Previeu                                                                                                    | HegaRAID BIOS Config Utility Confirm Page | LSID |
|----------------------------------------------------------------------------------------------------|-------------------------------------------|------|
| Configuration Preview: This is the configuration defined. Click ACCEPT this configuration.   Drives Uirtual Drives   Backplane (252) Image: Comp 0                       | Save this Configuration ?                 |      |
|                                                                                                    |                                           |      |
| Slot: 4, SATA, HDD, 1418 TB, On<br>Slot: 5, SATA, HDD, 931 GB, Onl<br>Slot: 5, SATA, HDD, 931 GB, Onl<br>VD 4<br>Drive Group 3<br>WD 4<br>Drive Group 4<br>Drive Group 4 |                                           |      |
| X Cancel 4 Back                                                                                                    | <u>Locept</u>                             |      |
|                                                                                                    |                                           |      |

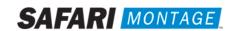

14. Click **Cancel** when asked to enable SSD caching.

| RAID BIOS Config Utility                   | Manage SSD Caching                           | LSIX   |
|--------------------------------------------|----------------------------------------------|--------|
| It is possible to enable<br>Virtual Drive: | : SSD caching on the following new virtual d | rives. |
| Virtual Drive                              | SSD Caching                                  |        |
|                                            |                                              |        |
|                                            |                                              |        |
|                                            |                                              |        |
|                                            |                                              |        |
|                                            |                                              |        |
|                                            |                                              |        |
| 1                                          | 10                                           |        |
| □ <sup>≜11</sup>                           |                                              |        |
|                                            | <u>Enable</u> <u>Cance</u>                   |        |
|                                            |                                              |        |
|                                            |                                              |        |
|                                            |                                              |        |
|                                            |                                              |        |
| el                                         |                                              |        |

15. Click **No** when asked to initialize the virtual drive.

| MegaRAID BIOS Config Utility Confirm Page                            |  |
|----------------------------------------------------------------------|--|
| All data on the new Virtual Drives will be lost. Want to Initialize? |  |

Note: If installing multiple drives return to step 3 now and repeat for each new drive.

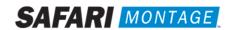

16. When all new content drives have been configured, click the **Exit** link in the left-hand navigation and then **Yes** to confirm.

|                  |                  | LSID |
|------------------|------------------|------|
| Exit Application | No <u>Yes</u>    |      |
|                  | Exit Application |      |

17. Press **<CTRL>+<ALT>+<DELETE>** to restart the server.

| Reset Page |                           | L51💸 |
|------------|---------------------------|------|
|            | Please Reboot your System |      |

18. Return to step 4 on page 2.

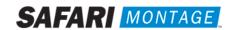